# **WiFi Wetterstation**

#### Voraussetzungen

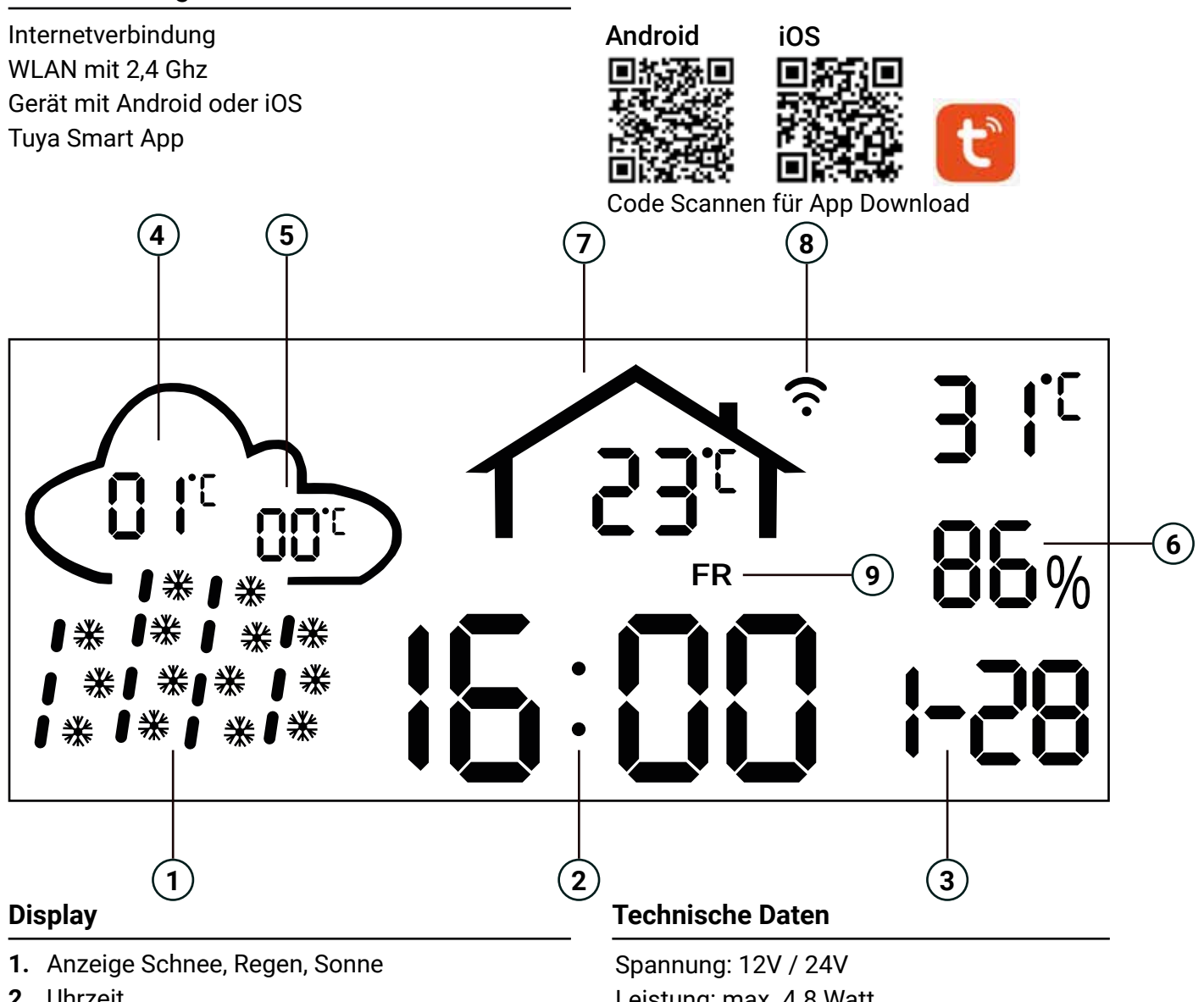

- 2. Uhrzeit
- 3. Datum Höchste Tagestemperatur **4.**
- **5.** Niedrigste Tagestemperatur
- Luftfeuchtigkeit (Außen) **6.**
- **7.** Innentemperatur (Hinter Spiegel!)
- WLAN Statusanzeige **8.**
- **9.** Wochentag

#### **Inbetriebnahme**

Leistung: max. 4.8 Watt Anzeige: 3,5" 86 x 35 mm

### **Hilfe bei Verbindungsproblemen**

- **1.** Ihr WLAN ist nicht im 2,4 Ghz Modus.
- **2.** Der WLAN Router ist zu weit entfernt.
- **3.** Die Tuya Smart App ist nicht auf dem neusten Stand.
- **4.** Ihre Internetverbindung ist ausgefallen.
- **5.** Ihr WLAN Passwort ist nicht korrekt.
- **1.** Laden Sie die Tuya Smart App aus dem Android- oder iOS App Store herunter.
- Starten Sie die Tuya Smart App. Melden Sie sich dann mit Ihrem bestehenden Konto **2.** an oder melden Sie sich an.
- Drücken Sie das "+"-Symbol oder wählen Sie "Gerät hinzufügen" und erteilen Sie die **3.** erforderlichen Berechtigungen für die Tuya Smart App.
- Halten Sie die Taste\* der Wetterstation (auf der Spiegelrückseite) 5 Sekunden lang gedrückt **4.** bis das WLAN Symbol auf dem Bildschirm der Wetterstation blinkt.
- Drücken Sie "Hinzufügen", um die Wetterstation hinzuzufügen und geben Sie das Passwort **5.** für Ihr WLAN-Netzwerk ein (nur 2,4-GHz-Netzwerke werden unterstützt\*). *Alle WLAN Router sind 2,4 GHz fähig. Wie Sie dies aktivieren finden Sie in der Betriebsanleitung Ihres Routers.*

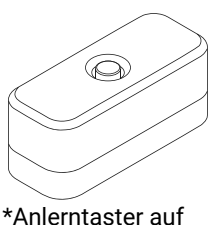

## Spiegelrückseite